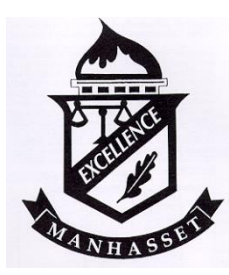

# **Manhasset Public Schools**

*Dr. Dean Schlanger Principal Manhasset Secondary School*

November 8, 2022

Dear Parents,

The Parent/Teacher Conferences at the Secondary School will be held on Thursday evening December 1<sup>st</sup>, 2022 from 5:00pm to 8:00pm, as well as Friday, December 2<sup>nd</sup>, 2022 during school hours. **Beginning on** Tuesday, November 22<sup>nd</sup> at 7:00 PM, the sign-up process will be implemented through *Teacher Reacher* <https://teacherreacher.com/site/index.cfm> an online parent-teacher conference scheduling tool. All parent-teacher meetings will be held via Zoom and **not** in person.

Instructions outlining how to access your account and begin using *Teacher Reacher* are below. You are encouraged to log into your account and add your student to your account **prior to** the sign-up opening on November 22<sup>nd</sup>. Please log in to schedule appointments beginning at 7:00PM on November 22<sup>nd</sup>. Once appointments are made, please click on each teacher's zoom link under the My Schedule tab to join your virtual appointments on December 1<sup>st</sup> and 2<sup>nd</sup>. Please note, Quarter 1 Report Cards will be posted to **the Manhasset Parent Portal at 4pm on Friday, November 18th .** This will allow parents to review the quarter one report card and prioritize a meeting with the desired teacher(s).

The Teacher Reacher system will allow parents to schedule online appointments with teachers. By clicking on the desired conference date, and then a teacher's name you will be able to see which time slots are available. Upon securing appointments, go to the My Schedule tab to view your appointments. Each conference appointment will have a virtual "Click Here" link listed in the "Meeting Type" column. Parents should click on the "Click Here" link when it is the date and time for the appointment; this will allow parents to access the zoom meeting with your student's teacher.

If you do not have access to a computer, please call the Guidance office prior to November 22<sup>nd</sup> at 267-7511 (Middle School) or 267-7610 (High School) and we will assist you.

#### *Steps to Access Teachers' Appointment Sign Up*

- Go to <https://teacherreacher.com/site/index.cfm>
- Click Login in the upper right-hand corner
- Use Forgot Password if you do not remember your password
- Be sure to "Add" your student(s) to your account prior to November  $22<sup>nd</sup>$

Our goal through this process is to make the sign-up procedure and meetings with teachers easy and convenient. If you have any problems, please let us know. You may also emai[l mpp@manhassetschools.org](mailto:mpp@manhassetschools.org) or call the Technology office at 516-267-7535 for assistance.

Dr. Dean Schlanger, Principal

## Login:

#### **To Access Your Account**

- Click the "Login" link at the upper right corner of the page
- Enter your email and password
- Use the **Forgot Password** link to reset your password if needed.

NOTE: Parents do NOT need to create a new account using the "Sign Up" button

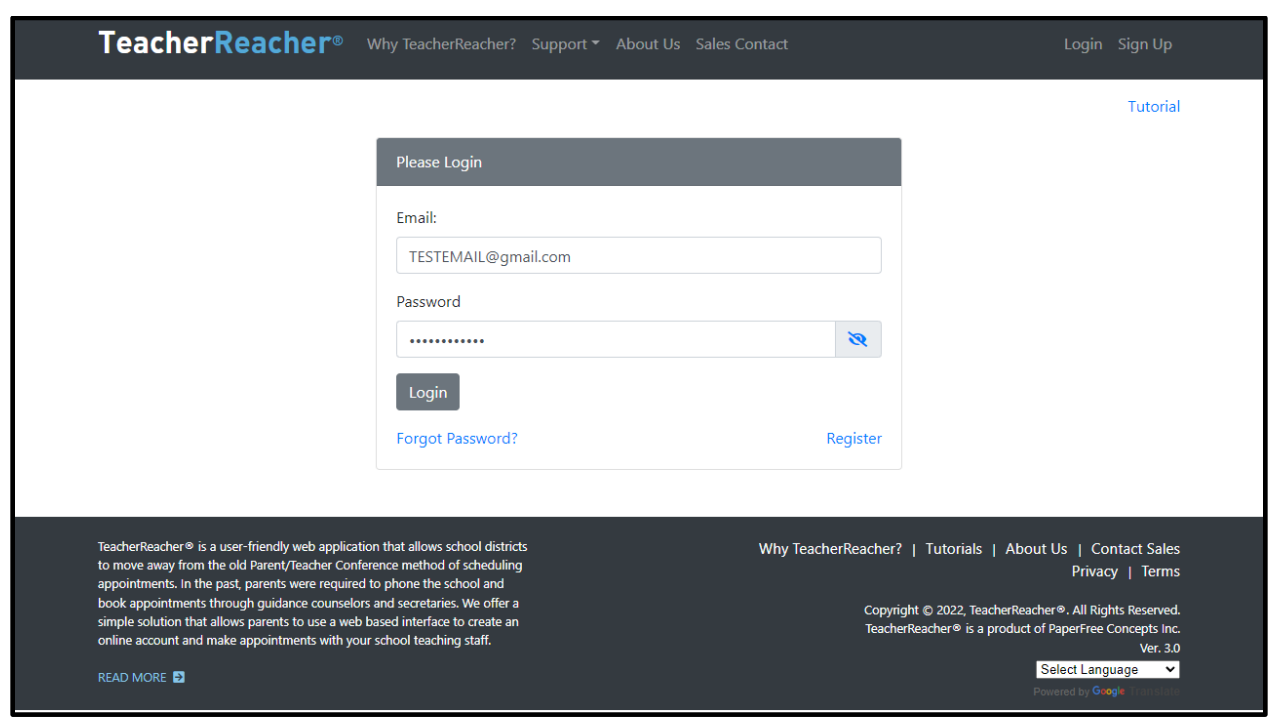

## My Students:

#### **Add your student(s) to your account**

- Enter Child's Name (as registered in the school district)
- Select the school- Manhasset Secondary School
- Enter the child's Student ID OR Date of Birth
- Click "Submit"
- Repeat to add additional students if needed
- You will see students that have been added display under Current Students at the bottom of the page.

NOTE: Appointments will not be able to be scheduled if a student is not added to your account.

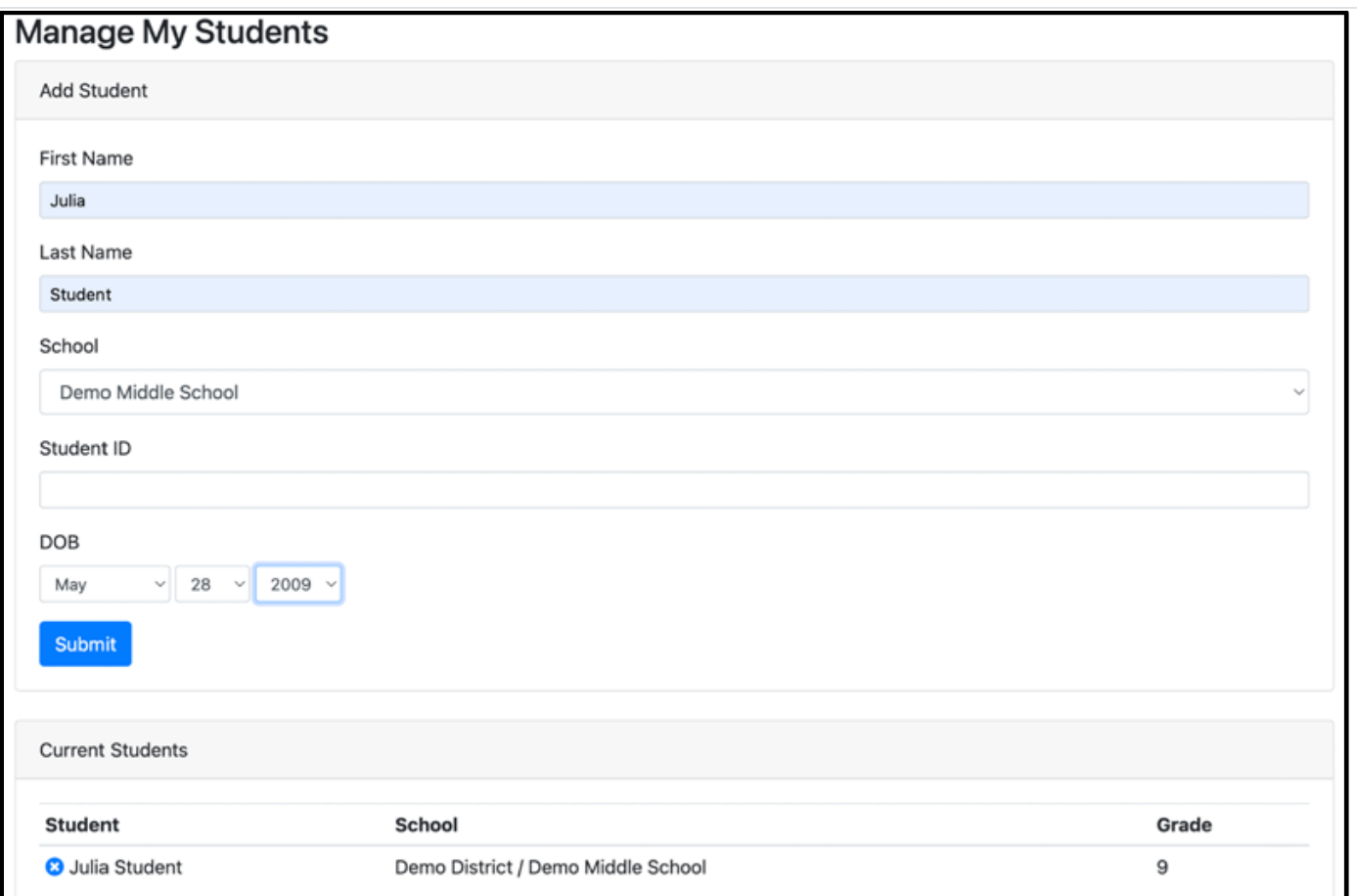

## Schedule Appointments:

#### **Once permissions open, appointments can be scheduled**

- Click on your student's name for the desired conference date(s)
- View appointment schedules for up to 6 teachers at a time
- Place a check next to the teachers' names
- Click the "Continue" button

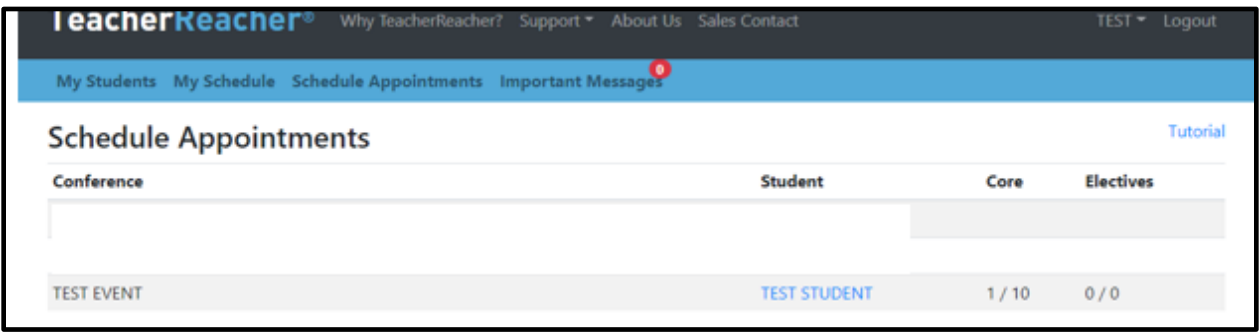

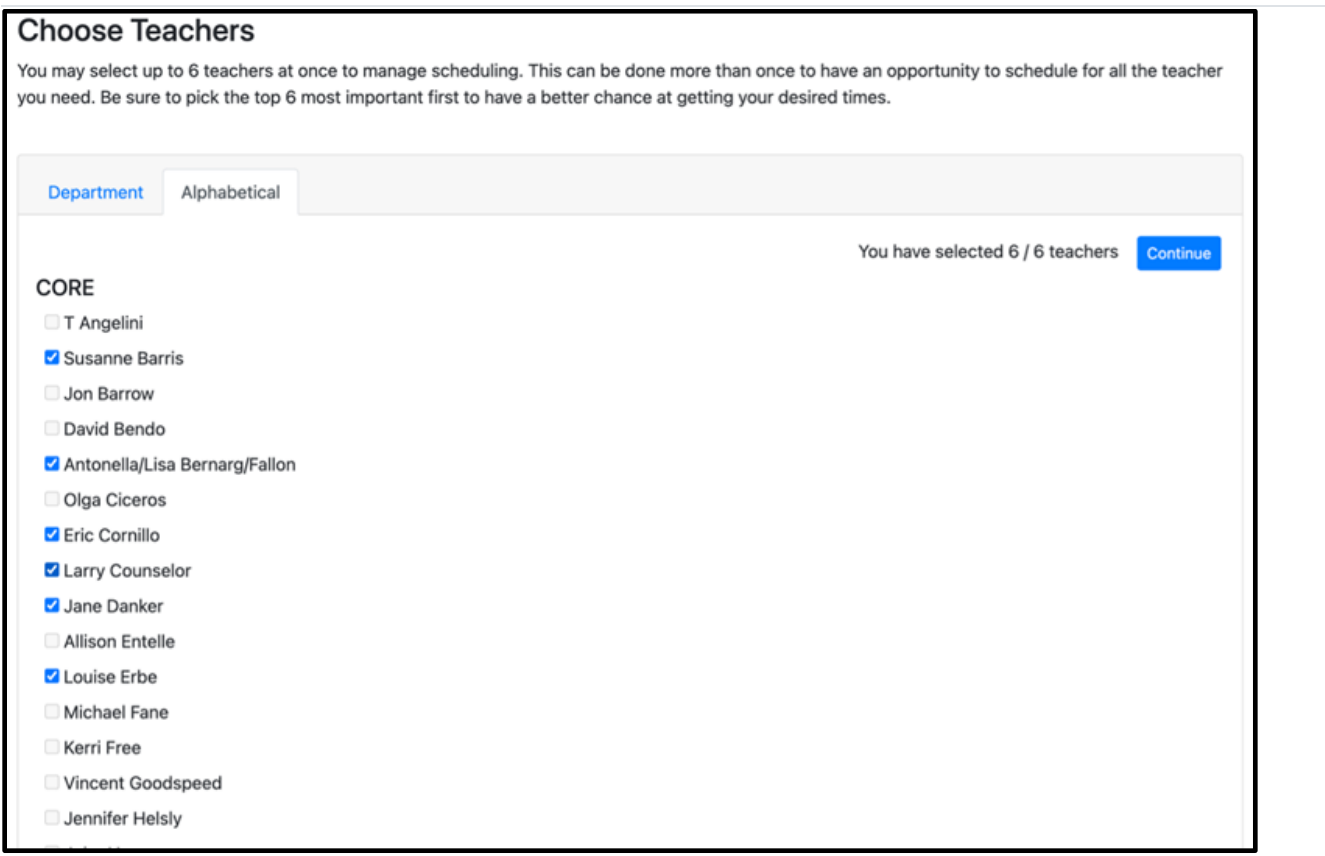

- Click on a time listed under a teacher's name to make the appointment o When a time slot is clicked, the appointment is confirmed
	-
- If you choose a time by mistake, click the  $\bullet$  icon to remove the appointment
- Click the "Done" button over towards the right once appointments have been made
- Repeat these steps to make additional appointments

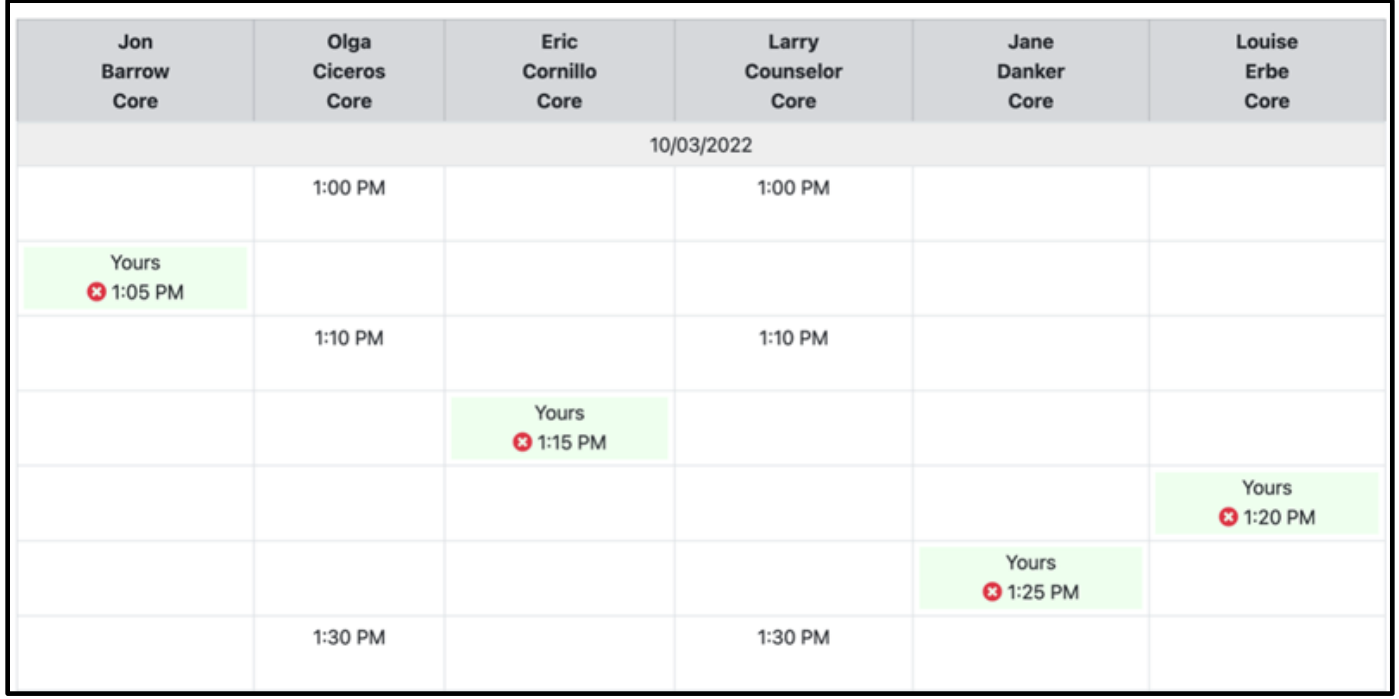

## My Schedule:

#### **View your schedule of upcoming appointments**

- Be sure the "Virtual" Meeting Type is selected
- Each virtual appointment will have a link to click to access the meeting
- On the conference dates, click the "**Click Here**" link to join the zoom meeting for each appointment
- You can also delete your appointments if you no longer wish to meet with a teacher

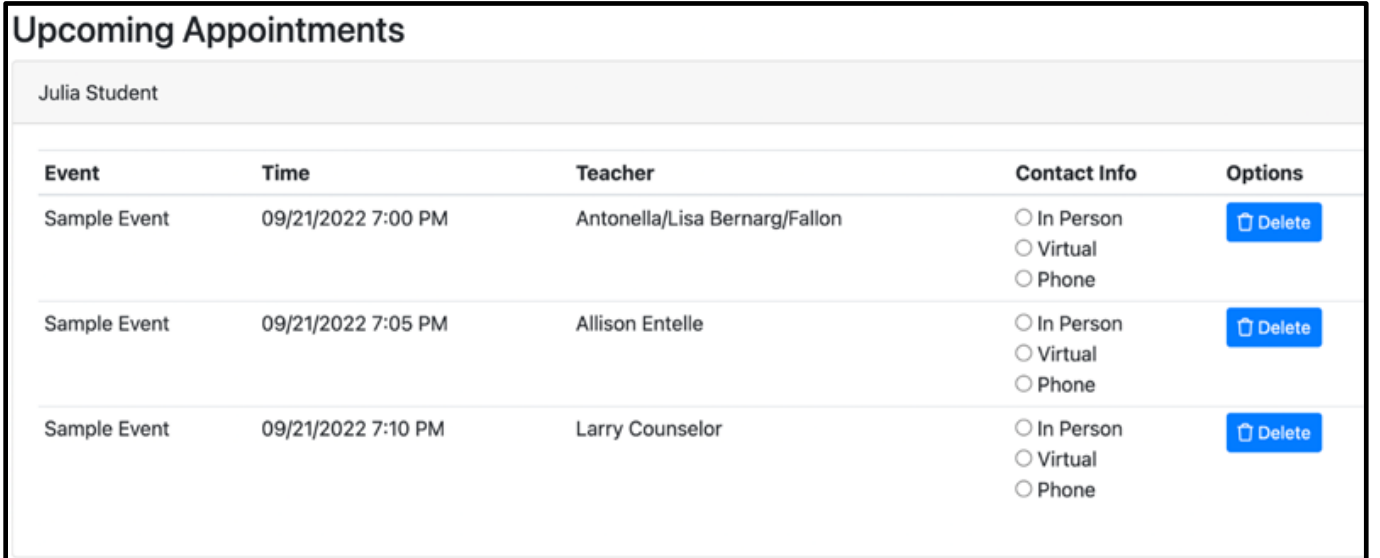

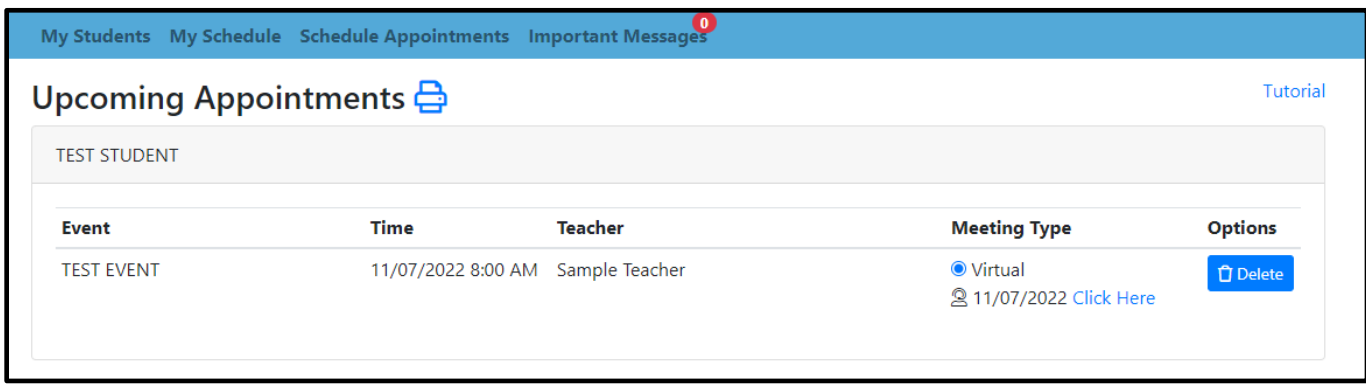